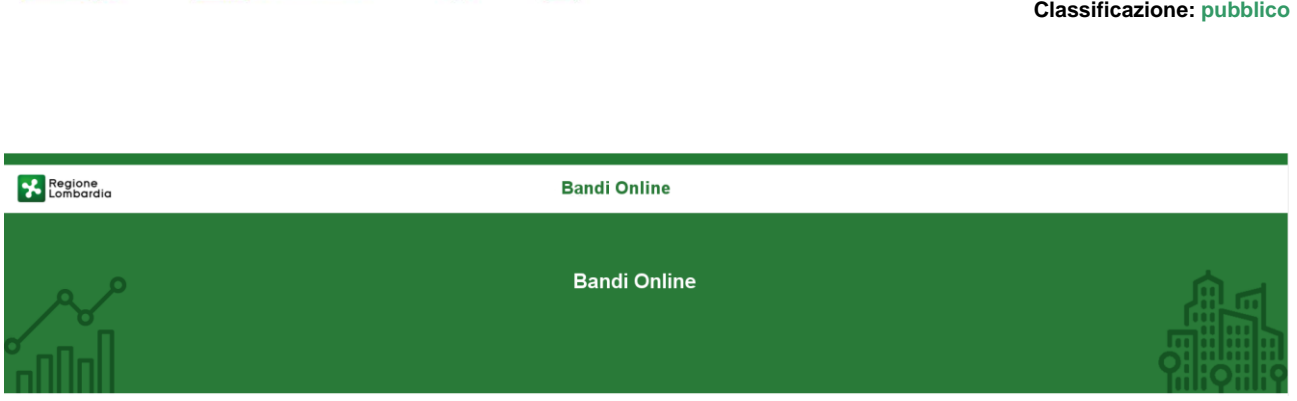

Regione

**COESION**<br>ITALIA 21-

Cofinanziato<br>dall'Unione europea

 $\sqrt{2}$ 

# Finanziamenti on line

Manuale per la compilazione del bando

-

# **"Nidi Gratis - Bonus 2023 - 2024 Adesione Famiglie"**

# **Istruttoria Comuni**

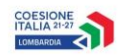

Regione

 $\begin{pmatrix} 1 \\ 2 \end{pmatrix}$ 

### Indice

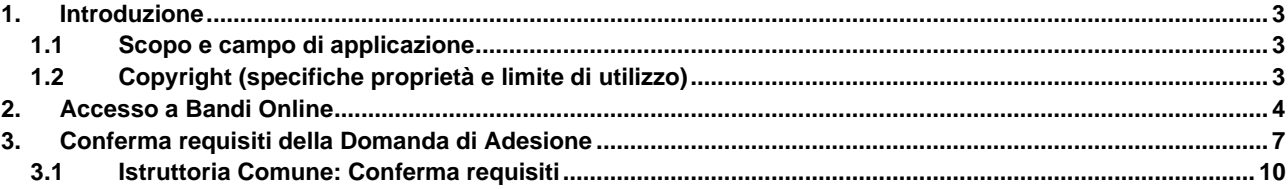

### **Indice delle Figure**

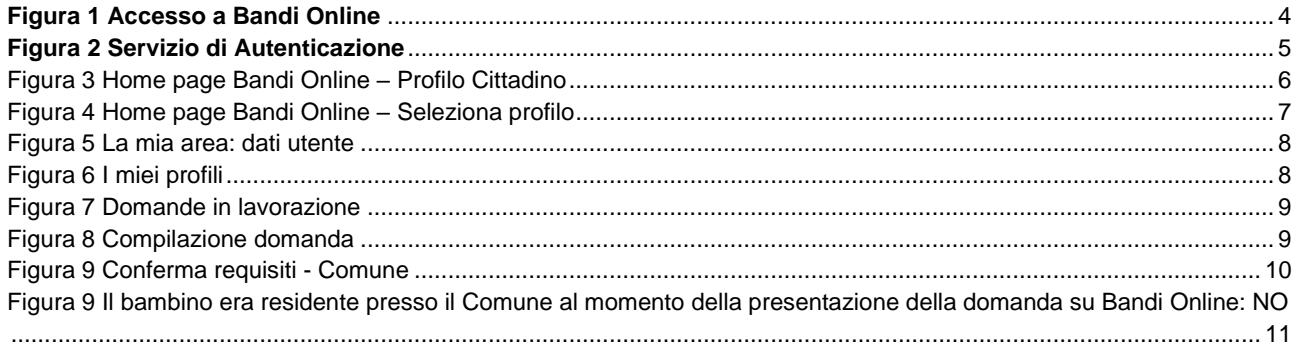

## <span id="page-2-0"></span>**1. Introduzione**

Il Sistema, "*Bandi Online*", è un servizio web, messo a disposizione da Regione Lombardia che permette a cittadini, imprese ed enti pubblici e privati di presentare on-line richieste di contributo e di finanziamento a valere sui fondi promossi dalla Regione Lombardia e dalla Comunità Europea.

### <span id="page-2-1"></span>**1.1 Scopo e campo di applicazione**

Scopo di questo documento è descrivere le modalità operative per la compilazione dei seguenti moduli del bando "**Nidi Gratis - Bonus 2023 - 2024 Adesione Famiglie**":

- **Accesso a Bandi Online**
- **Compilazione Istruttoria Comune**

## <span id="page-2-2"></span>**1.2 Copyright (specifiche proprietà e limite di utilizzo)**

Il materiale è di proprietà di ARIA S.p.A. Può essere utilizzato solo a scopi didattici nell'ambito del Progetto "Bandi Online". In ogni caso la presente documentazione non può essere in alcun modo copiata e/o modificata previa esplicita autorizzazione da parte dell'area Servizi per la Formazione e l 'E-learning.

## <span id="page-3-0"></span>**2. Accesso a Bandi Online**

Tutti i cittadini che intendono avvalersi dei servizi offerti da Bandi Online devono effettuare l'accesso al sistema previa registrazione e autenticazione.

Per accedere a Bandi Online è necessario digitare l'indirizzo web: **[www.bandi.regione.lombardia.it](http://www.bandi.regione.lombardia.it/)**

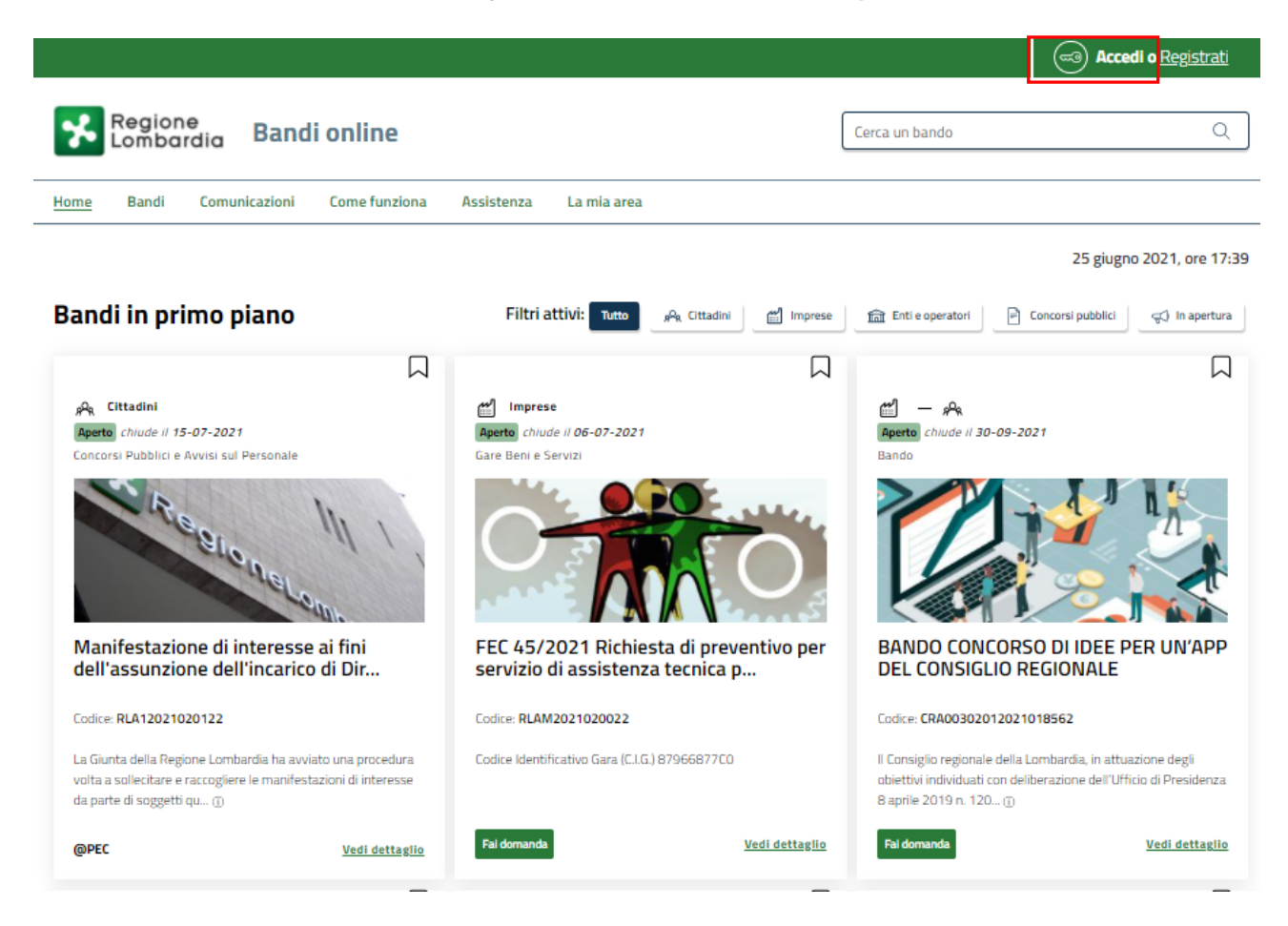

**Figura 1 Accesso a Bandi Online**

<span id="page-3-1"></span>**Accedi** d Dalla home page Bandi Online cliccando su "**Accedi al Servizio"** il sistema riporta alla pagina di autenticazione da cui è possibile accedere al servizio.

#### **ATTENZIONE**

#### **SI RICORDA CHE l'accesso ai servizi online sarà possibile solo con SPID, Carta d'identità elettronica (CIE), o CNS.**

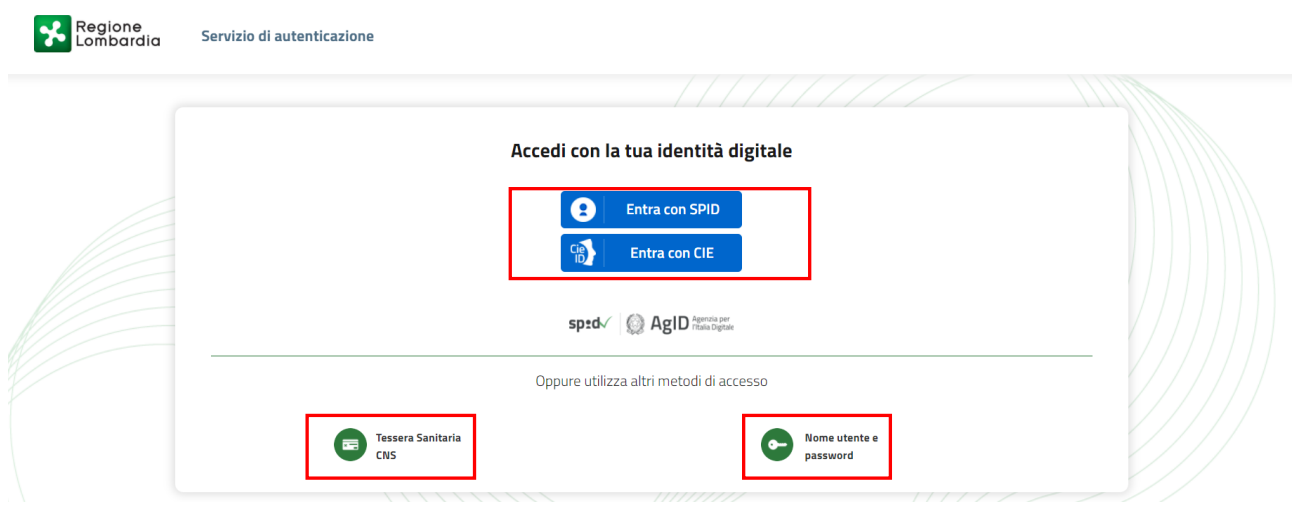

#### **Figura 2 Servizio di Autenticazione**

<span id="page-4-0"></span>Da questa pagina è possibile accedere ai servizi offerti da Bandi Online scegliendo la modalità di autenticazione preferita tra:

• **Autenticazione con LA TUA IDENTITA' DIGITALE:** cliccando su **O** Entra con SPID inserendo le credenziali (username e password) SPID nella pagina che apre il sistema **oppure** cliccando su e utilizzando la propria Carta di Identità Elettronica (CIE) con pin per autenticarsi;

**Tessera Sanitaria** 

畐 • **Autenticazione con TESSERA SANITARIA CNS**, cliccando su **e utilizzando la** e utilizzando la tessera CNS per autenticarsi;

#### **ATTENZIONE**

Per poter accedere al servizio è necessario essere registrati e validati a sistema.

L'accesso tramite smartcard richiede il lettore di Smart card, la tessera sanitaria CRS o CNS abilitata con pin e il sistema di gestione "*CrsManager*", disponibile sul sito:<http://www.crs.regione.lombardia.it/> .

L'accesso tramite SPID richiede che l'utente sia già in possesso delle credenziali (nome utente e password) SPID, che permettono l'accesso a tutti i servizi online della Pubblica Amministrazione. Tali credenziali sono rilasciate dai soggetti (detti identity provider) autorizzati, tra cui ad esempio Aruba, Infocert, Poste, Sielte o Tim. Per informazioni è possibile consultare il sito istituzionale di riferimento:<https://www.spid.gov.it/>.

L'accesso tramite CIE richiede la Carta di Identità Elettronica (CIE) con il suo codice PIN e l'utilizzo dell'app CieID, scaricandola sul proprio cellulare. Nel caso in cui non si abbia la possibilità di scaricare l'app CieID è possibile utilizzare un lettore smart card contactless. Per informazioni è possibile consultare il sito istituzionale <https://www.cartaidentita.interno.gov.it/identificazione-digitale/cie-id/> .

Una volta autenticati il sistema apre l'Home page di Bandi Online.

#### **ATTENZIONE**

Il sistema si apre con il Profilo "*Cittadino*" attivo nel caso di primo accesso a sistema, altrimenti si apre con l'ultimo profilo utilizzato attivo.

<span id="page-5-0"></span>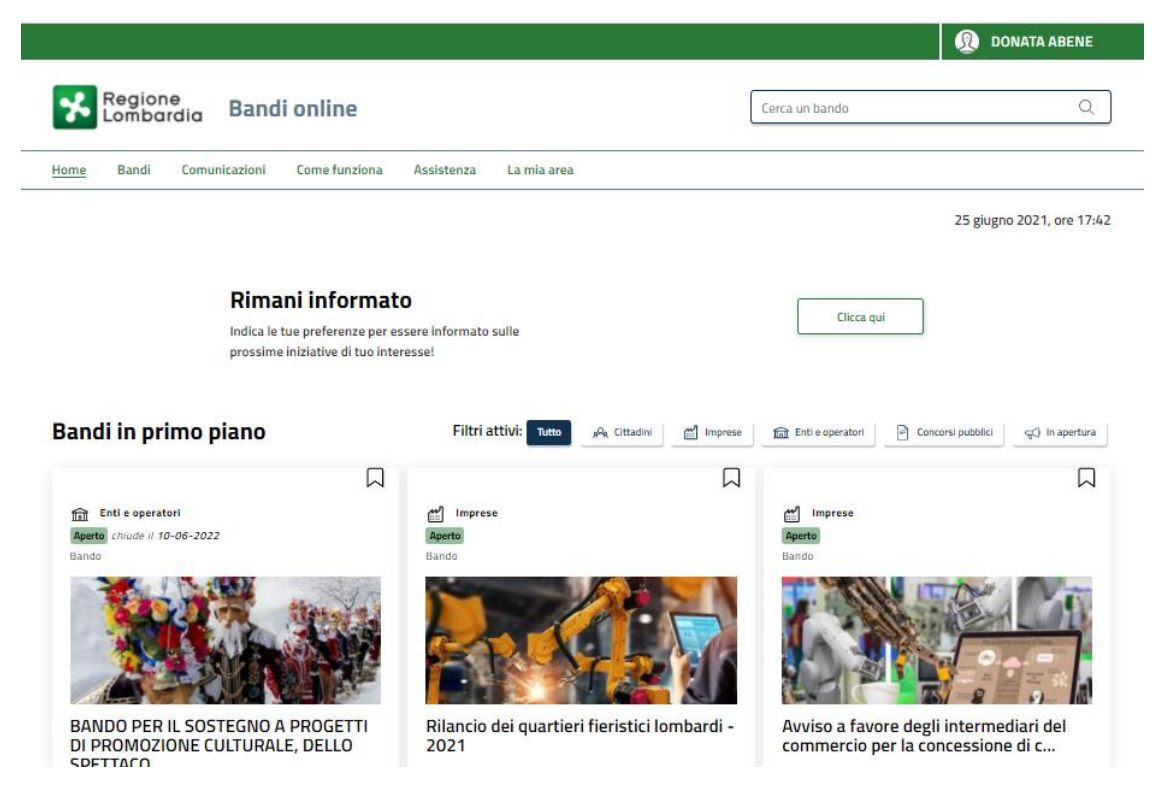

**Figura 3 Home page Bandi Online – Profilo Cittadino**

# <span id="page-6-0"></span>**3. Conferma requisiti della Domanda di Adesione**

**SI RICORDA CHE per poter confermare i requisiti della Domanda di Adesione Famiglie a Nidi Gratis 2023/2024 è OBBLIGATORIO effettuare l'accesso a Bandi online solo con le credenziali SPID, CIE (Carta di Identità Elettronica) o con CNS/CRS con PIN.**

Per poter procedere con la compilazione è necessario, una volta effettuato l'accesso al servizio *Bandi online* selezionare il profilo di interesse.

Dalla home page fare click sul profilo riportato nella barra del menu in alto a destra.

Il sistema visualizza il menu a tendina con l'elenco dei profili. Scorrere l'elenco dei profili e selezionare quello di interesse, per attivarlo.

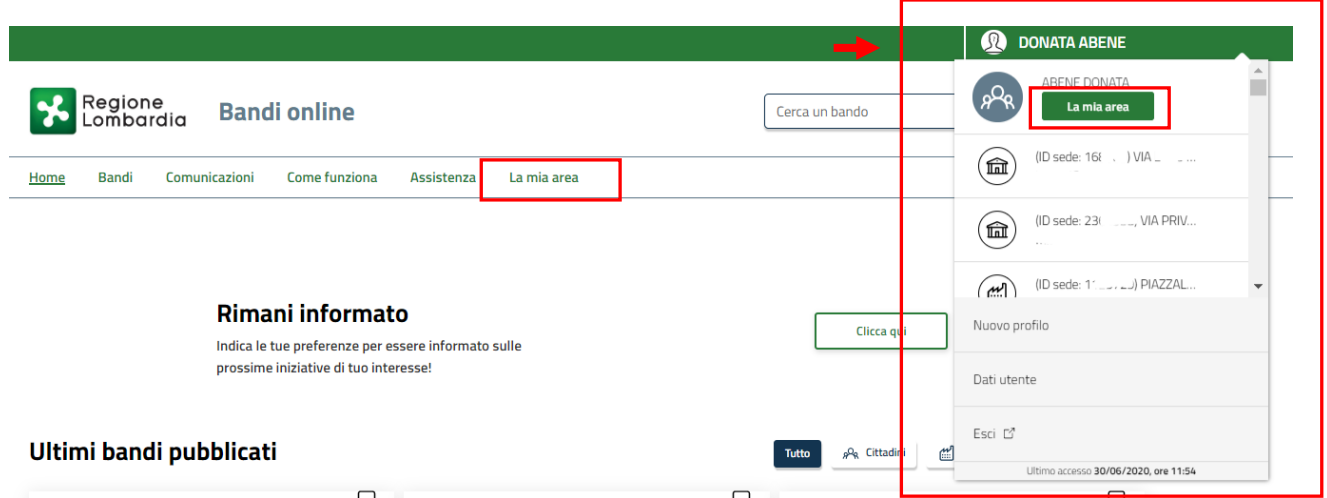

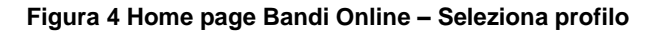

<span id="page-6-1"></span>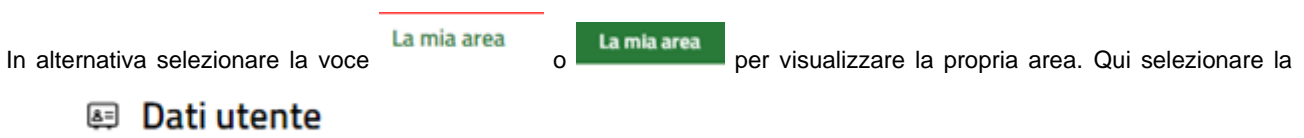

voce per visualizzare i dettagli della propria utenza.

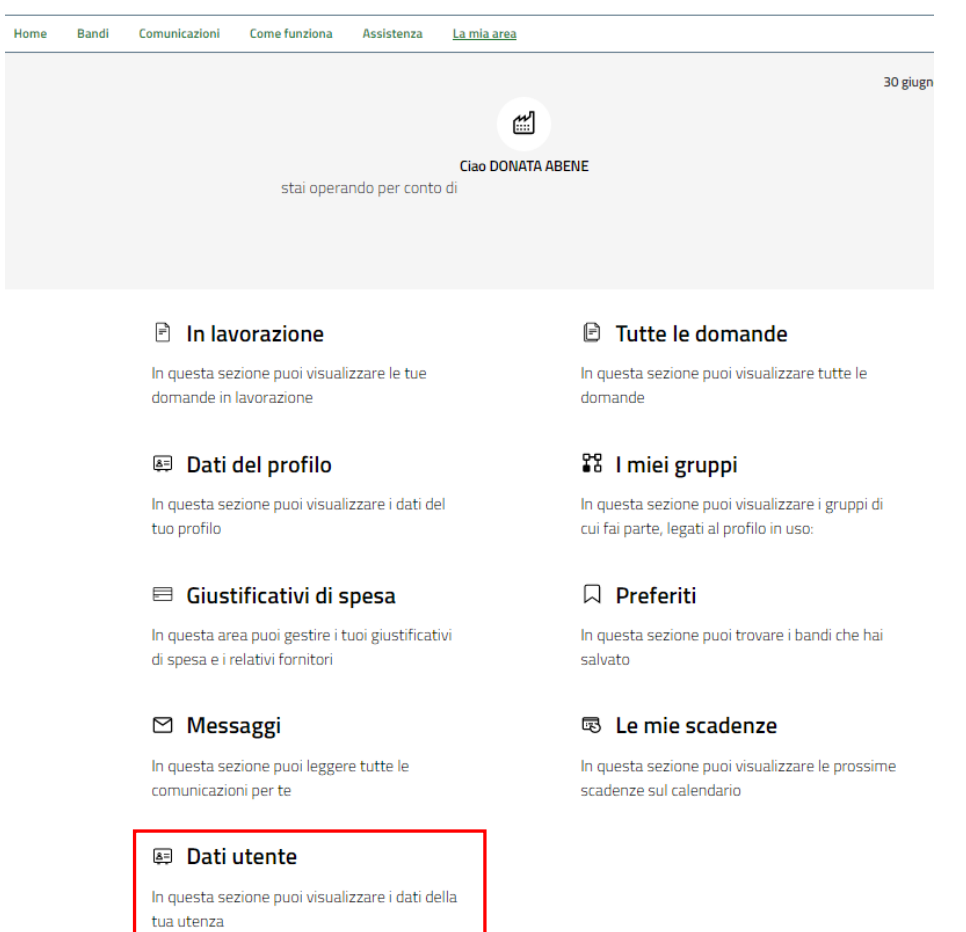

#### **Figura 5 La mia area: dati utente**

<span id="page-7-0"></span>Visualizzati i dati utente, selezionare la Tab "I MIEI PROFILI" per visualizzare l'elenco dei propri profili.

<span id="page-7-1"></span>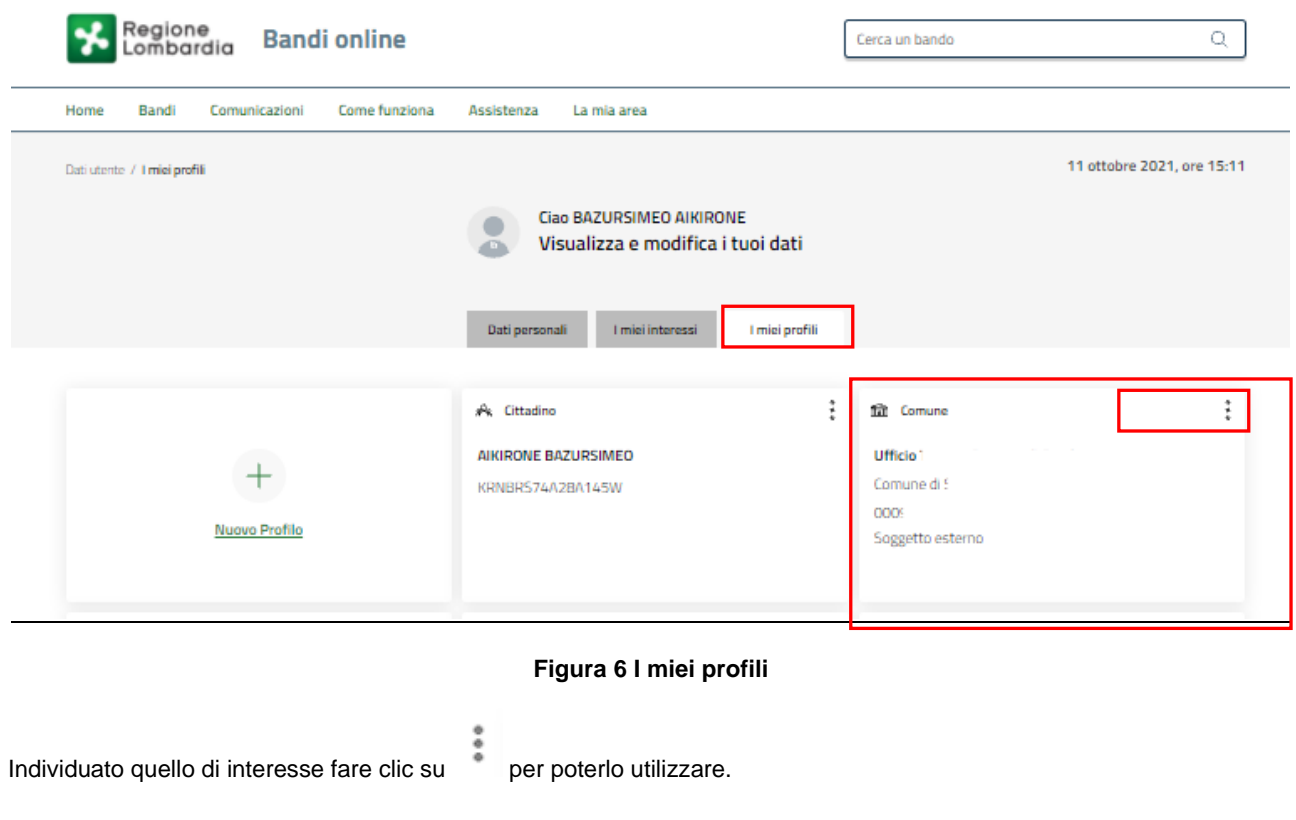

18:02:36

Apri

Una volta scelto il profilo selezionare la voce **La mia area** e accedere alle domande **In lavorazione** per visualizzare

l'elenco dei propri procedimenti. In corrispondenza del procedimento di interesse fare clic su per visualizzare il modulo da compilare.

Regione<br>Lombardia J  $\alpha$ **Bandi online** Cerca un bando La mia area Comunicazioni Home Bandi Come funziona Assistenza La mia area / In lavorazione 13 ottobre 2023, ore 15:30 In lavorazione  $\mathbb{P}$ In questa sezione puoi visualizzare le tue domande in lavorazione Ricerca domande per ID o altre informazioni  $\hbox{\large $\triangle$}$ Ricerca avanzata Visualizza  $10<sup>10</sup>$  $\checkmark$ elementi Vista da 1 a 10 di 107 elementi Codice<br>proced Stato<br>process **Soggetto richied Titolo do Titolo proce** Misura nidi gratis Presentato Domanda ABI RLJ12023021114 Nidi Gratis - Bonus 2023/2024 - Adesione 11/10/2023 e

#### **Figura 7 Domande in lavorazione**

delle famiglie

<span id="page-8-0"></span>Il sistema visualizza il modulo DOMANDA PRESENTATA, sarà necessario prendere in carico la domanda e selezionare

#### il bottone **AVVA VIRERCA** per avviare il modulo.

presentata

Bonus 2023/2024

110832

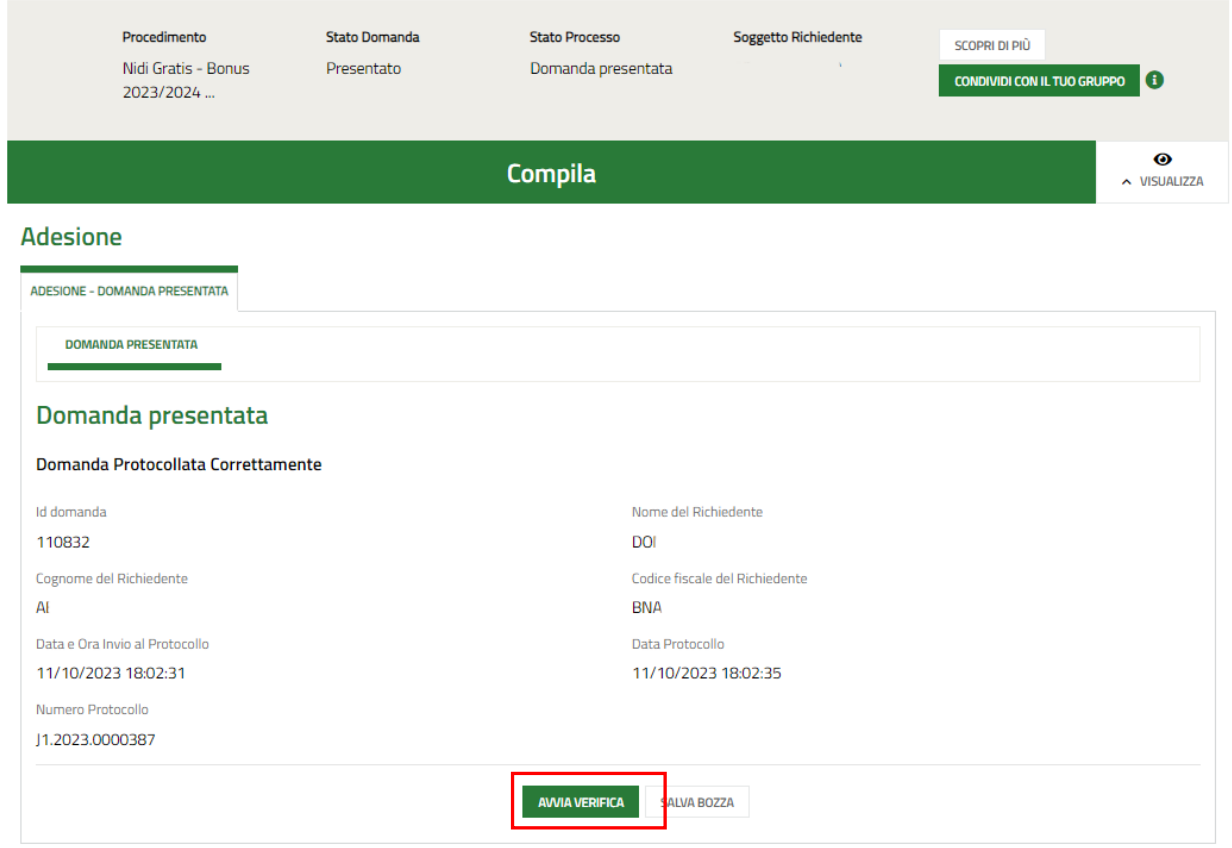

#### <span id="page-8-1"></span>**Figura 8 Compilazione domanda**

## <span id="page-9-0"></span>**3.1 Istruttoria Comune: Conferma requisiti**

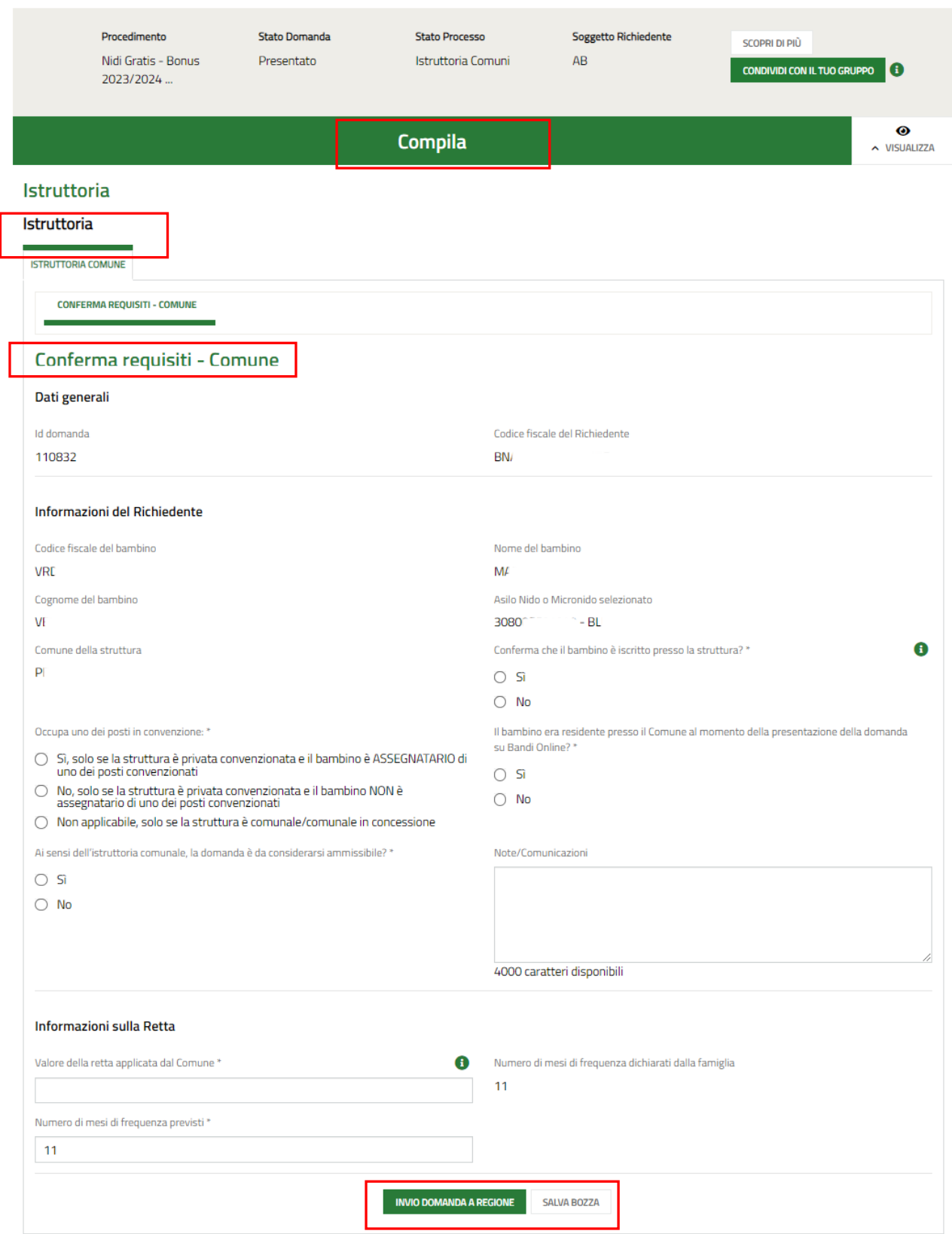

#### **Figura 9 Conferma requisiti - Comune**

<span id="page-9-1"></span>Prendere visione dei **Dati generali** riportati dal sistema.

Completare le **Informazioni Richiedente** riportate dal sistema in merito all'iscrizione del bambino nella struttura indicata dal sistema e selezionata dalla famiglia in adesione.

SI RICORDA CHE se il campo "*Conferma che il bambino è iscritto presso la struttura?*" è compilato con "NO" e sono presenti altri comuni da riassegnare, allora la domanda andrà in Istruttoria a Regione, che provvederà ad assegnarla al Comune di competenza.

Specificare se "*Il bambino era residente presso il Comune al momento della presentazione della domanda su Bandi Online*" selezionando una delle due opzioni proposte dal sistema.

In caso di selezione NO, il sistema richiede l'inserimento di ulteriori dati.

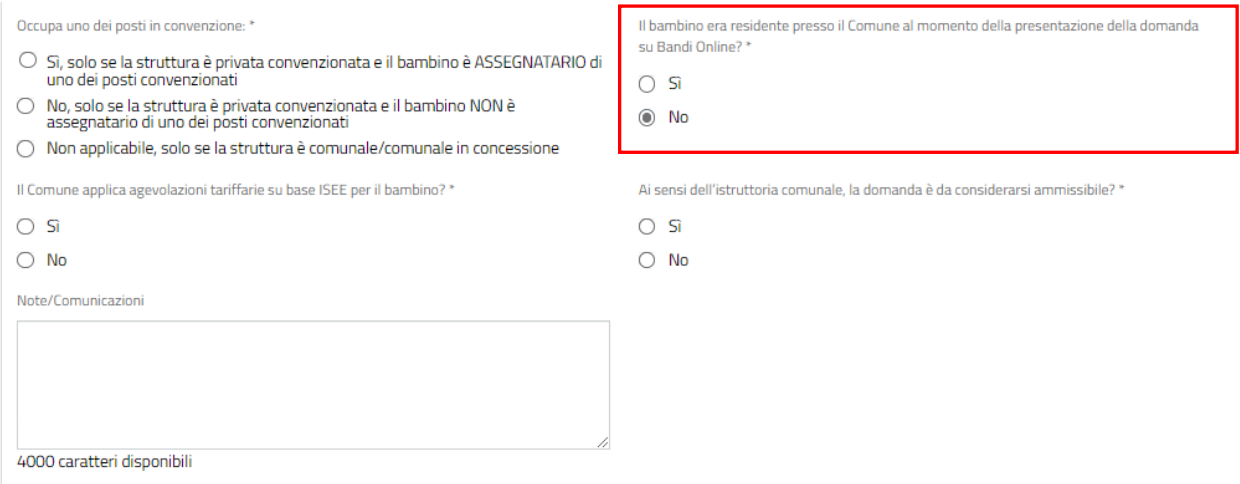

<span id="page-10-0"></span>**Figura 10 Il bambino era residente presso il Comune al momento della presentazione della domanda su Bandi Online: NO**

Proseguire la compilazione valorizzando le **Informazione sulla retta**.

SI RICORDA CHE per il *Valore della retta applicata dal Comune* è necessario inserire la quota di retta a carico della famiglia, comprensiva della quota rimborsabile da INPS. NON bisogna inserire l'eventuale quota di retta prevista a carico del Comune. Si segnala che se la quota di retta a carico della famiglia dovesse essere inferiore al valore del contributo rimborsabile da INPS, pari a € 272,72, Regione non ammetterà a finanziamento la domanda, in linea con i requisiti previsti dall'Avviso.

Concludere la compilazione della domanda selezionando il bottone .

**INVIO DOMANDA A REGIONE** 

#### **ATTENZIONE**

Una volta effettuato l'invio della domanda a Regione si considera conclusa l'istruttoria Comuni e non sarà più possibile modificare i dati inseriti.